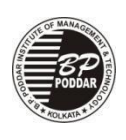

## **B. P. Poddar Institute of Management and Technology**

**EN-31, Sector-V, Salt Lake, Kolkata – 700 091**

# N O T I C E

**Ref. No. BPP/ 0914/21/2024 Date : 01/02/2024**

## Sub : FEES FOR EVEN SEMESTER

All students of BBA, BBA(BA) & BCA (1st Year) are hereby advised to deposittheir forthcoming EVEN SEMESTER FEE (Including all dues if any) within **29th FEBRUARY 2024.**

## **Students are advised to make payment through the following mode except for Bank Loan.**

*The payment information are given below* **:**

**https://paydirect.eduqfix.com/app/Wu8w6RPBUeD8XgNbXphZ54qdUkk1AxTYWeldiRNY/7046**

**Link for online payment through web portal: [https://paydirect.eduqfix.com/app/Wu8w6RPBUeD8XgNbXphZ54qdUkk1AxTYWeldiRN](https://paydirect.eduqfix.com/app/Wu8w6RPBUeD8XgNbXphZ54qdUkk1AxTYWeldiRNY/7046) [Y/7046](https://paydirect.eduqfix.com/app/Wu8w6RPBUeD8XgNbXphZ54qdUkk1AxTYWeldiRNY/7046)**

Link for online payment through mobile app: **<https://play.google.com/store/apps/details?id=com.qfixinfo.eduqfix>**

### **Delay in payment will attract late fee of Rs. 20/- (Rupees Twenty) per day.**

Further, students paying tuition fee through **educational loan** from bank, must submit demand letter to the issuing branches of the bank well in advance to avoid late fee. For demand letter, students are advised to send email (along with respective bank contact details with email id) to the email id **: [info@bppimt.com](mailto:info@bppimt.com)** and Institute will do the needful.

**NB : 1. Student are advised to follow the attached " PAYMENT MANUAL" carefully before payment.**

**Dr. Debasis Ray Principal** 

**Enclo. : 1. Payment manual.**

#### For make payment students are here by advice to follow the steps given below :

**For online payment (through web portal) :**

**[https://paydirect.eduqfix.com/app/Wu8w6RPBUeD8XgNbXphZ54qdUkk1AxTYWeldiRN](https://paydirect.eduqfix.com/app/Wu8w6RPBUeD8XgNbXphZ54qdUkk1AxTYWeldiRNY/7046) [Y/7046](https://paydirect.eduqfix.com/app/Wu8w6RPBUeD8XgNbXphZ54qdUkk1AxTYWeldiRNY/7046)**

- **1. Select Institute and branch with Registration code.**
- **2. Click on search.**
- **3. To pay the fees click on the check box and click on continue and pay.**
- **4. Select the payment option (net banking / cards).**
- **5. Enter card / net banking details to make payment.**
- **6. Success payment message and receipt download on success payment.**

**For online payment (through mobile app) :**

**<https://play.google.com/store/apps/details?id=com.qfixinfo.eduqfix>**

- **STEP 1 Go to Play Store / App Store and download app 'Eduqfix".**
- **STEP 2 – Use your credentials sent on your registered mobile number to sigh in.**
- **STEP 3 – Go on to the menu option and select Payments option.**
- **STEP 4 – Select the fees to be paid and click on "Pay Now".**
- **STEP 5 – Proceed to pay.**

STEP 6 - You will be directed to a payments page where you can choose to pay via credit / debit **card or net banking.**

STEP 7 – There after you can go on to the paid fee tab on the payments tab and download the **receipt.**